#### Canvas:

- Login:
  - Go to nced cloud: login, click canvas
  - Type in url: <u>cms.instructure.com</u>, sign in with google information

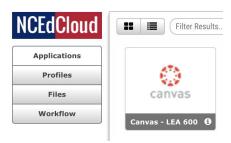

### • Dashboard:

These are all of your

#### courses:

- -Literacy
- -Math
- -Science
- -Social
- Studies

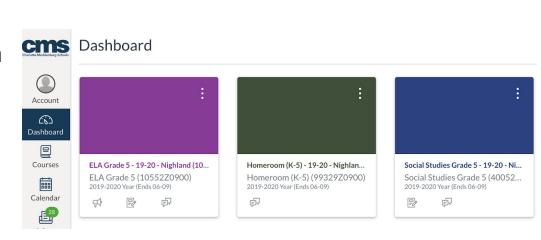

### • For each **course**:

- O Home:
  - -Teacher's Homepage
- Announcements:
  - -Teachers will send announcements to you
- Assignments:
- o Buttons:
  - -Go through the buttons to see different resources and information
  - -All of your assignments and due dates
- o Pages:
  - -Different resources to find

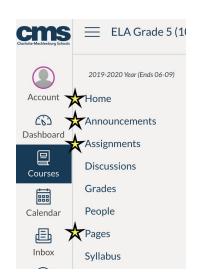

## • If there is an Assignment to do:

Click on Assignments tab (left column)

or

- o Click on To Do (right side)
- Select assignment to do
- Read directions and do the assignment
- Click (top right corner)
- Record your answer in the text box
- o Once done, click submit assignment at the bottom

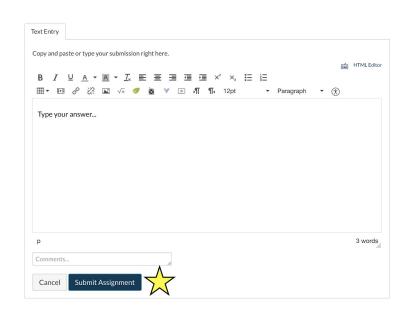

# • How to Message A Teacher:

- Canvas:
  - Click on Inbox (right side)
  - Click on the pencil to start a new message (top right corner)

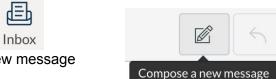

### To send a message:

- Course: Select the course it's for
- **To:** Start typing in your teacher's name (it should popup) then click on it
- **Subject**: Write the subject or topic of message
- Write your message in the big text box
- Send: hit the blue big send button at the bottom of the screen

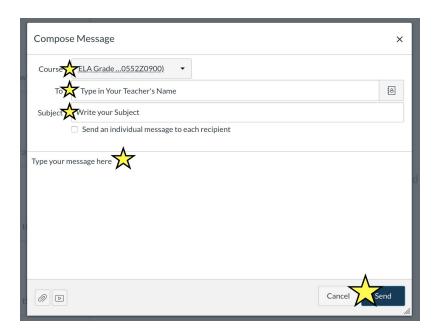

| *Class dojo and email are also acceptable ways to get in contact with the teacher. |  |
|------------------------------------------------------------------------------------|--|
|                                                                                    |  |
|                                                                                    |  |
|                                                                                    |  |
|                                                                                    |  |
|                                                                                    |  |
|                                                                                    |  |
|                                                                                    |  |
|                                                                                    |  |
|                                                                                    |  |
|                                                                                    |  |
|                                                                                    |  |